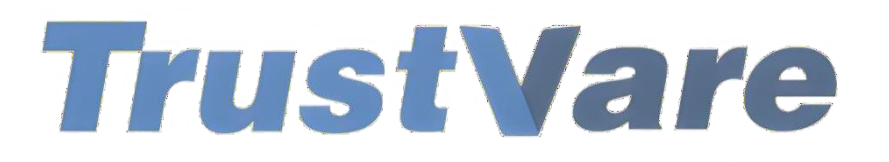

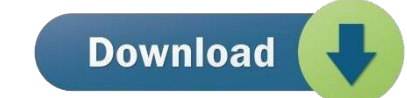

## How to Use Trustvare PST Duplicate Remover Software

- 1. Download and install the application on your Windows PC.
- 2. Launch the utility with double click on the software icon located on the desktop and you will get a window like this.

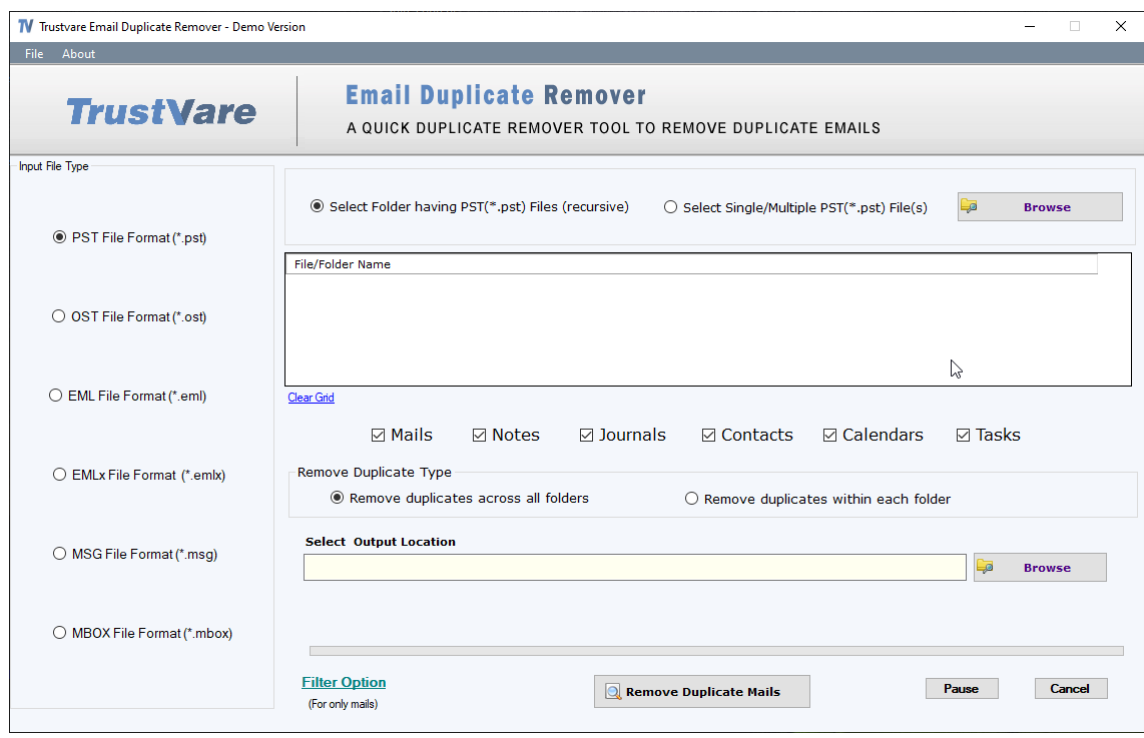

- 3. You can import a **Folder** containing files or you can select a single/multiple separately.
- 4. Select PST file, click on the **Browse** button to locate from your local storage.

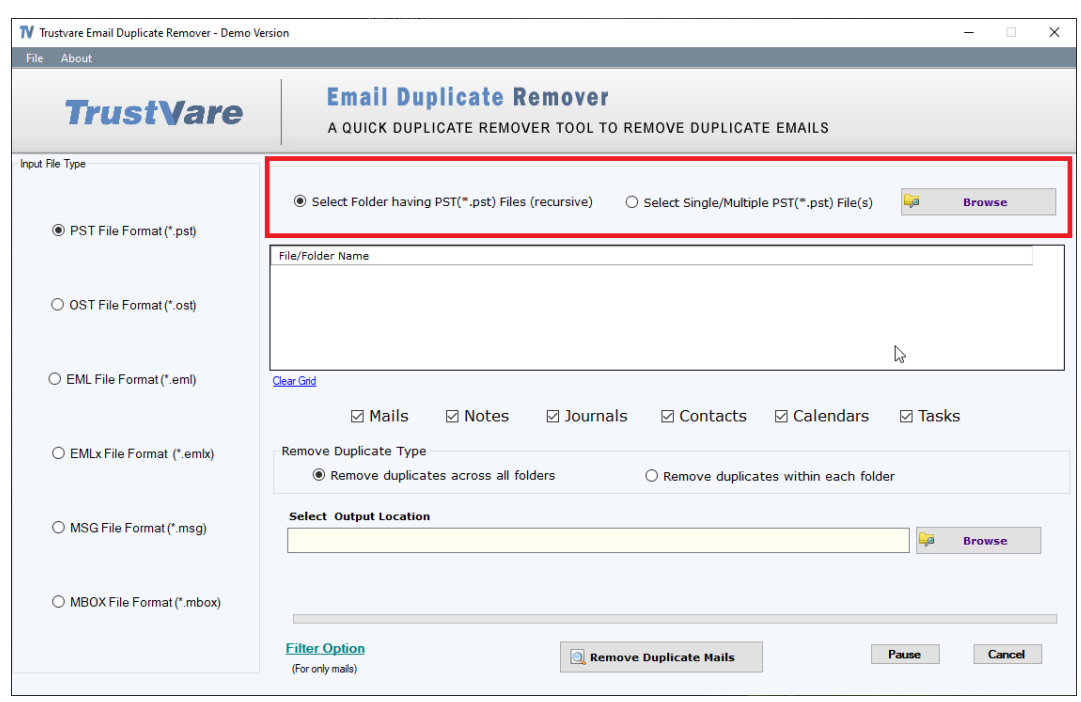

5. After importing, you will get a preview of data inside the file like below.

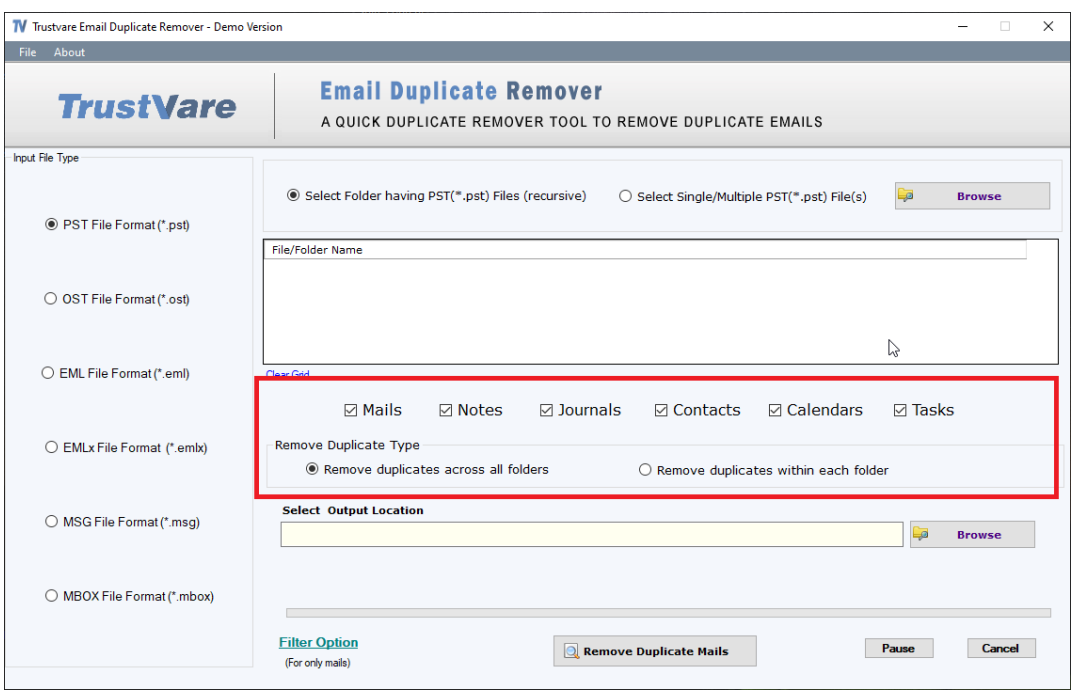

- 6. You can filter data like **Mails, Notes, Journals, Contacts, Calendars** and **Tasks**.
- 7. You can also Select Duplicate Removing Type- **Remove duplicate across all folders** or **Remove duplicate within each folder.**

8. After that, select a location for the output file. –

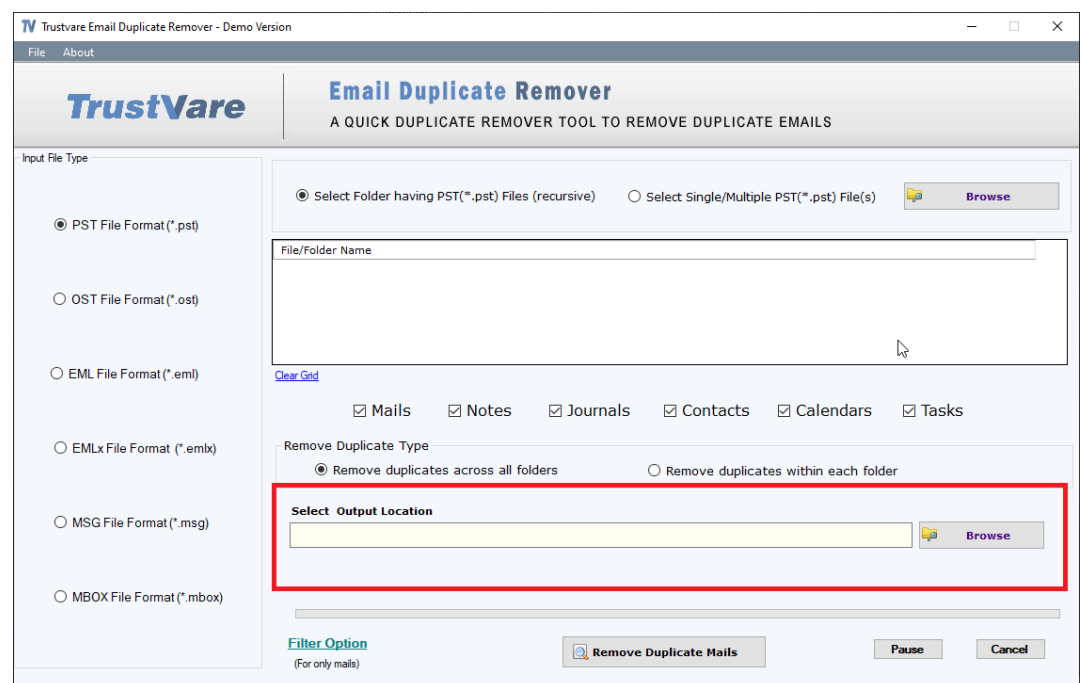

9. After completing all the steps above, click on the **Remove Duplicate Mails** button –

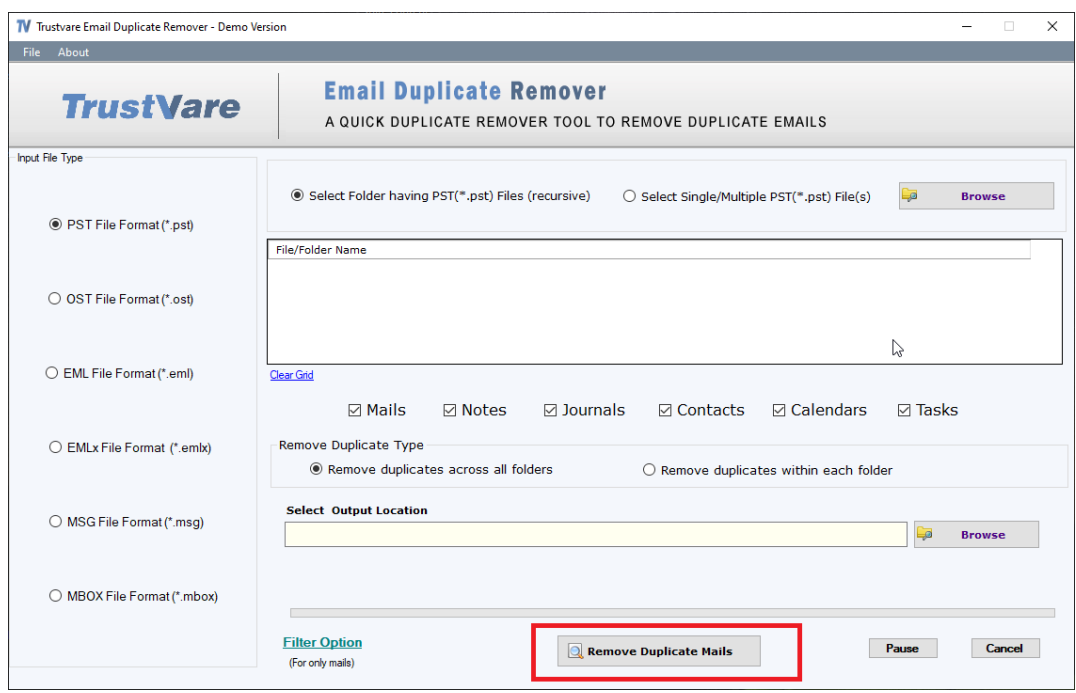

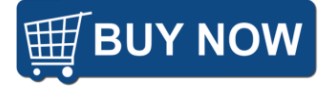